# **Exemple inscription FIG : dispo 22A0120770.**

#### Allez sur PARTAGE :

#### <https://partage.ac-nancy-metz.fr/>

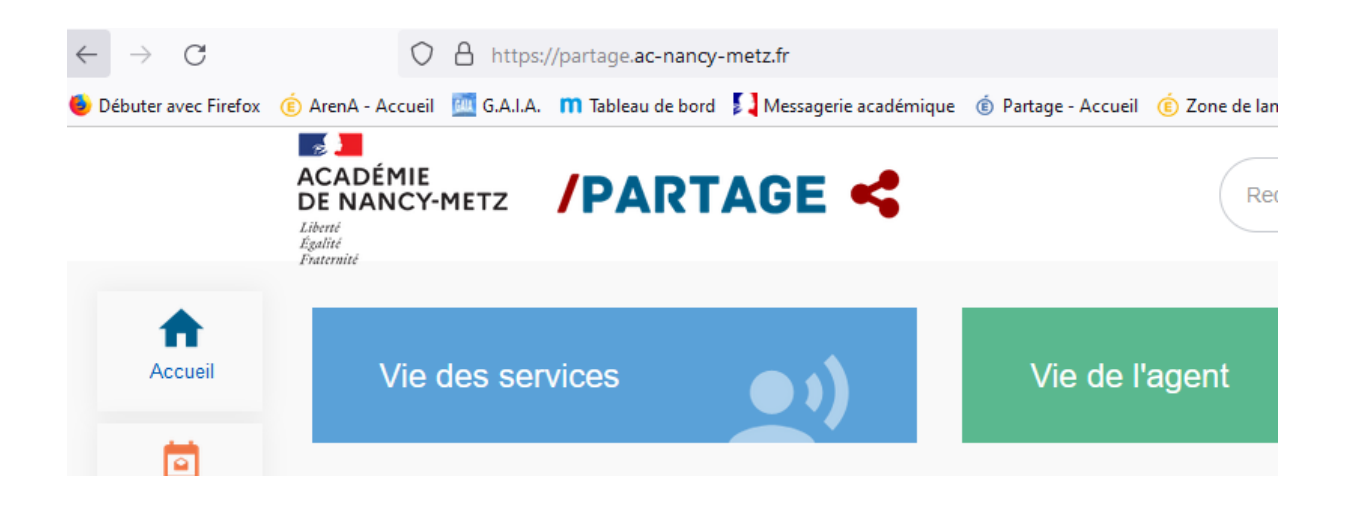

### Puis clic sur PORTAIL ARENA :

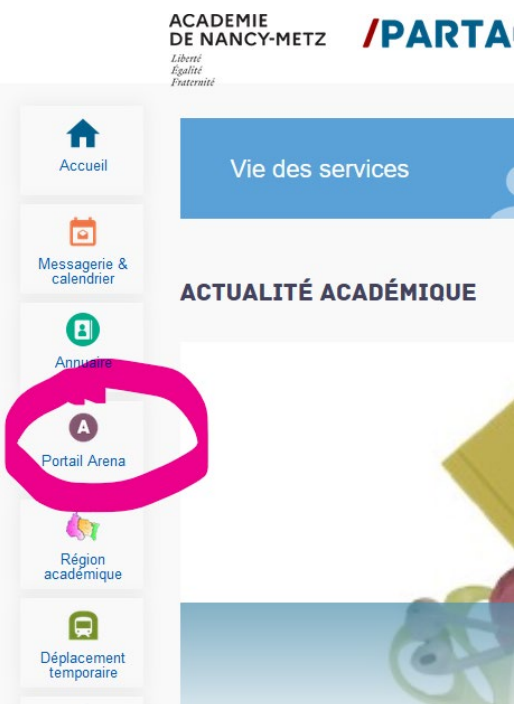

# Ensuite clic sur : GESTION DES PERSONNELS :

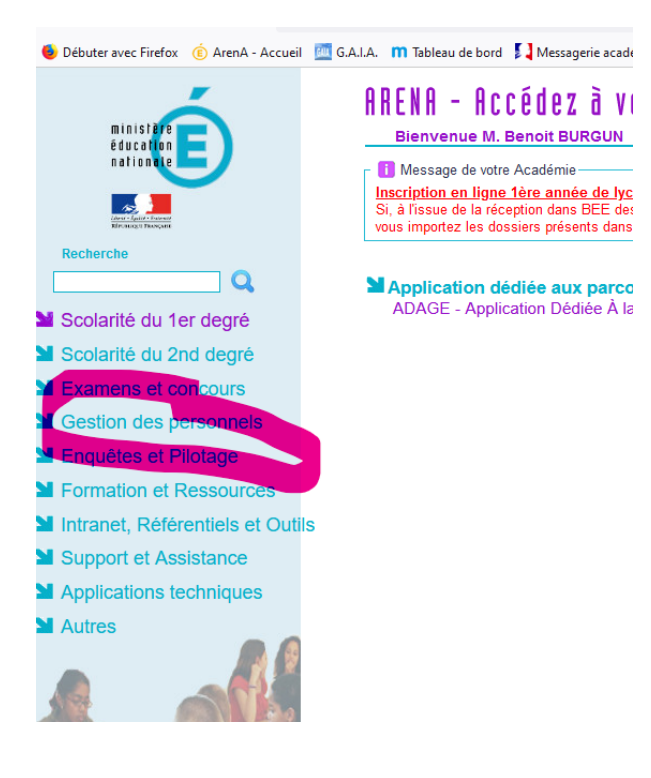

#### Puis clic sur GAIA accès individuel :

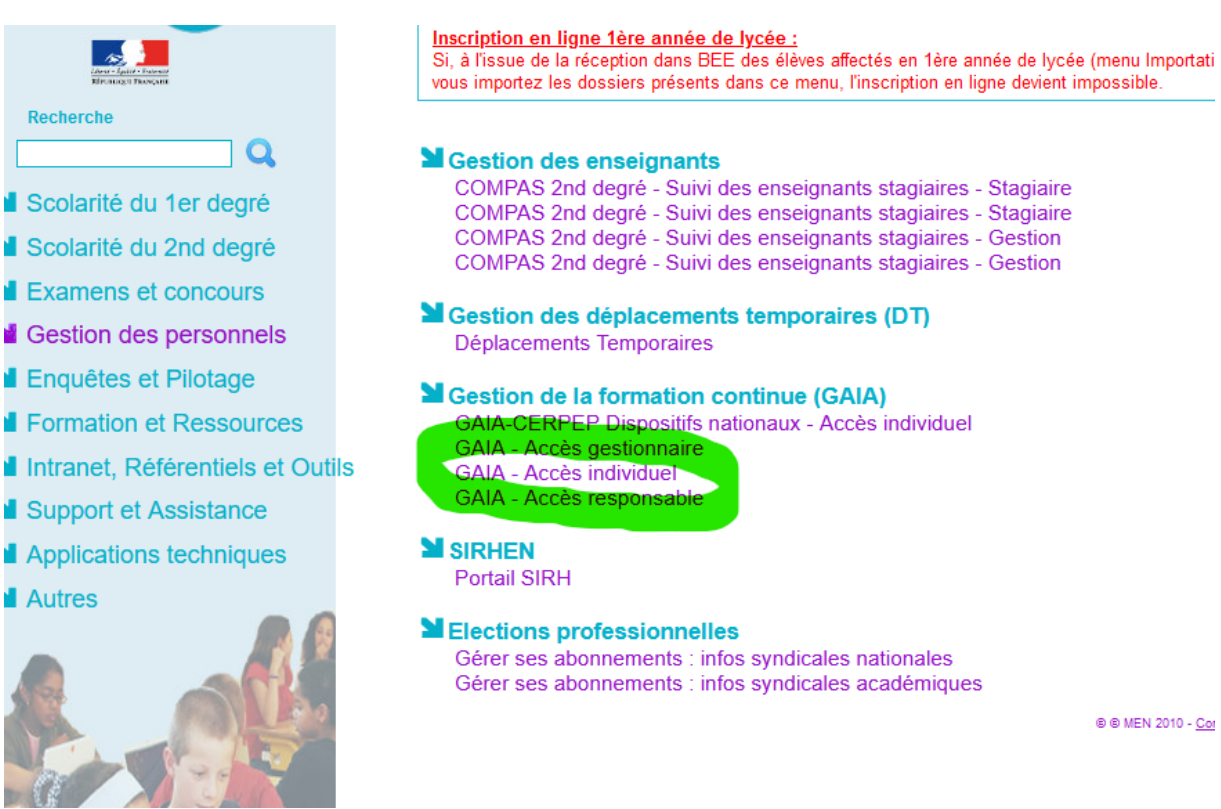

# Puis clic sur INSCRIPTION INDIVIDUELLE :

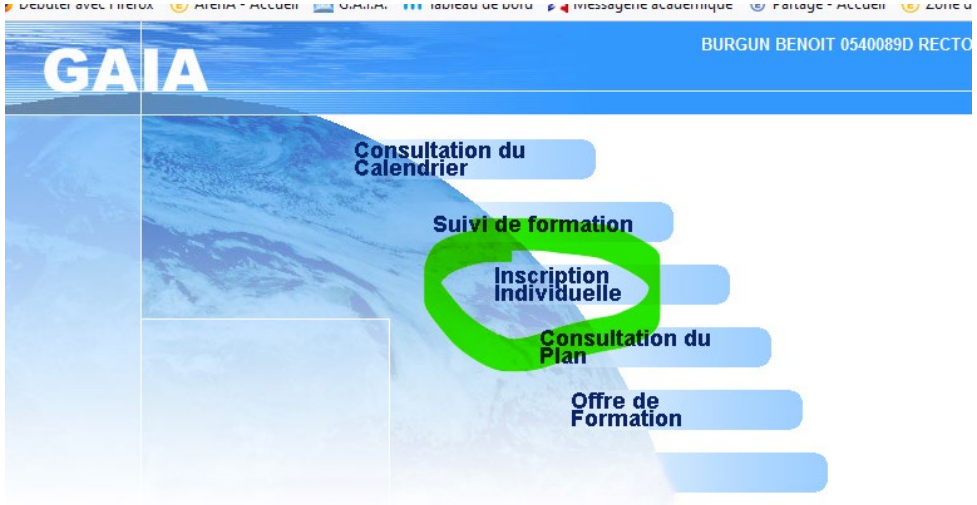

Ensuite sur le petit dossier tout au bout de la ligne **tout à droite** intitulée :

MIFOR INSCIPTIONS IND. EN COURS D'ANNÉE :

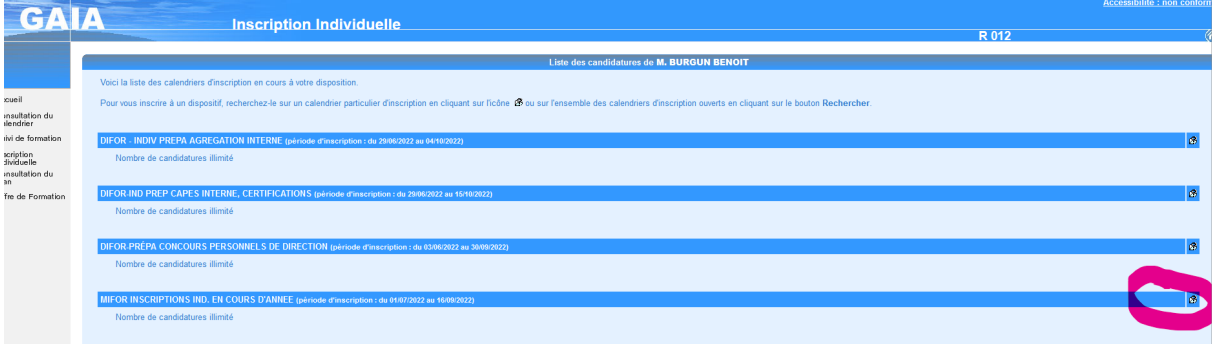

Saisissez à l'endroit entouré en orange le numéro du dispositif de formation concerné : 22A0120172.

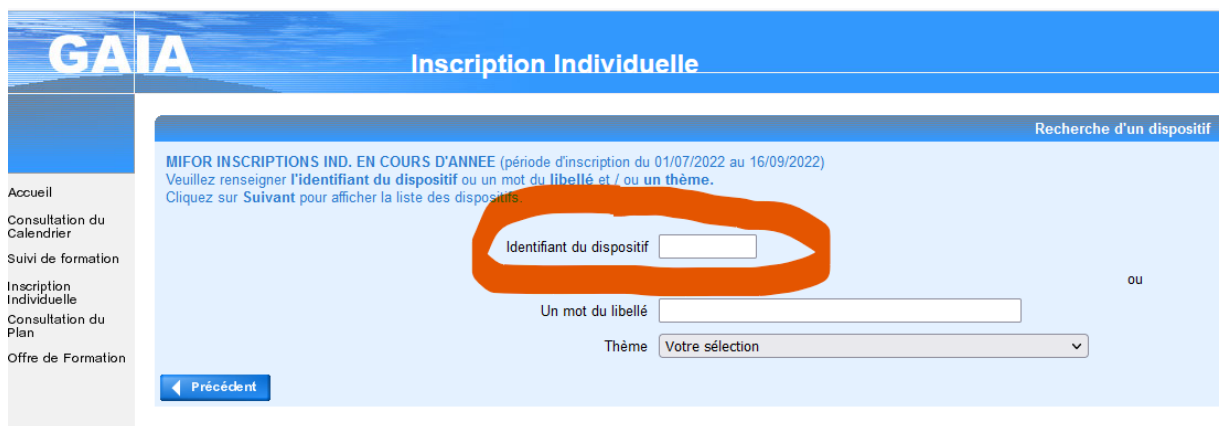

#### Une fois le numéro saisi :

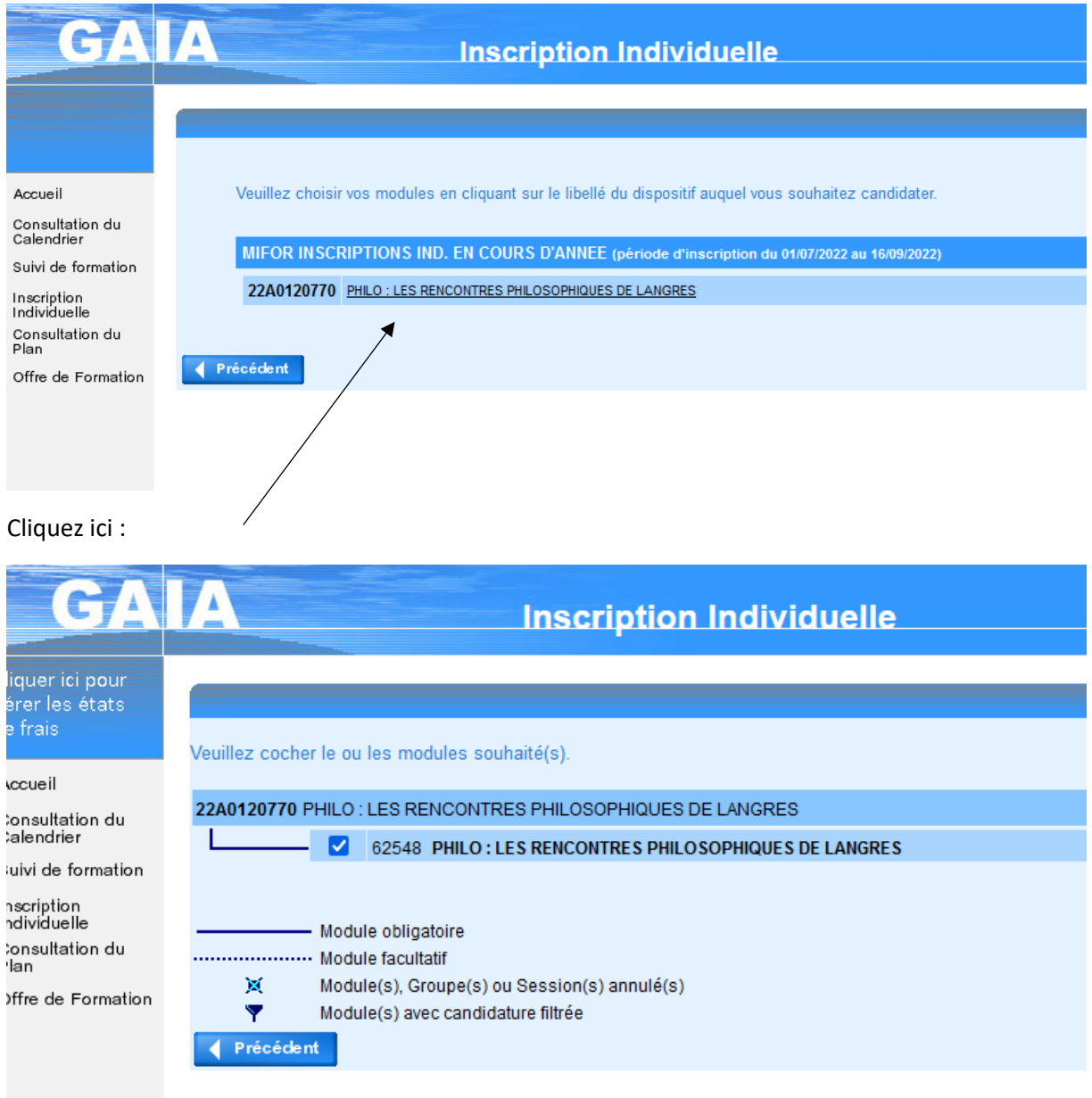

# Saisir Motif :

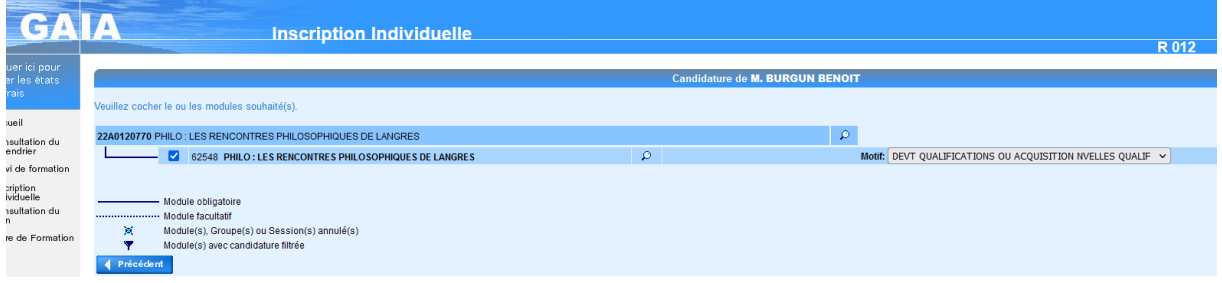

## PUIS CLIC SUR SUIVANT :

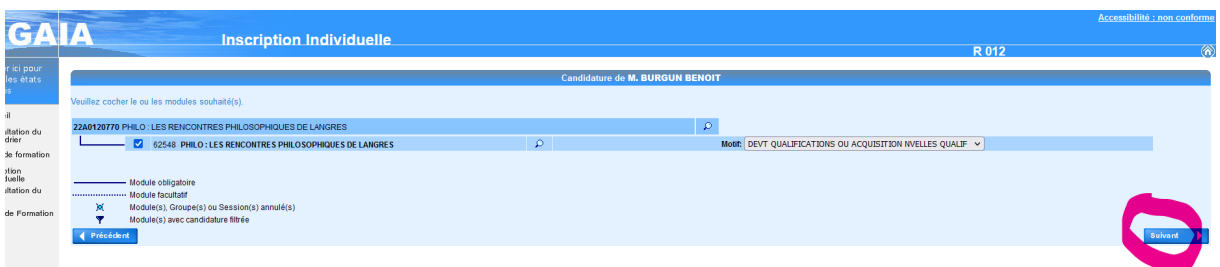

# CLASSER ENSUITE LES VŒUX :

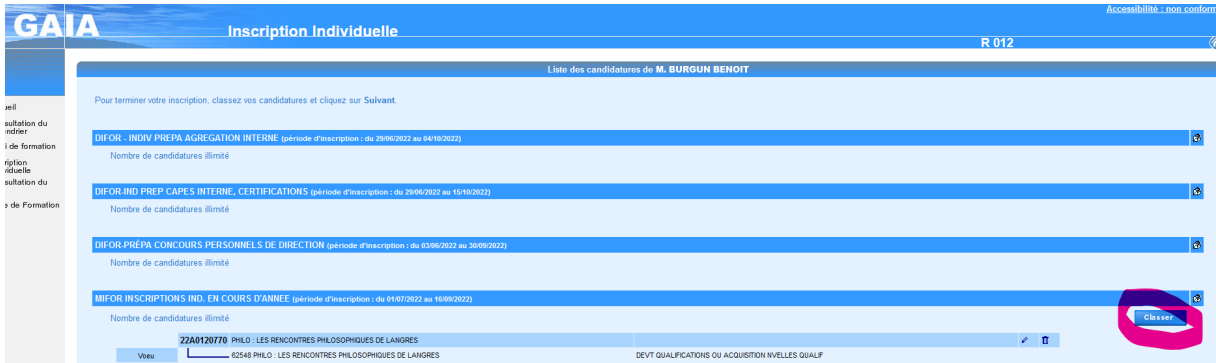

Indiquez l'ordre des vœux :

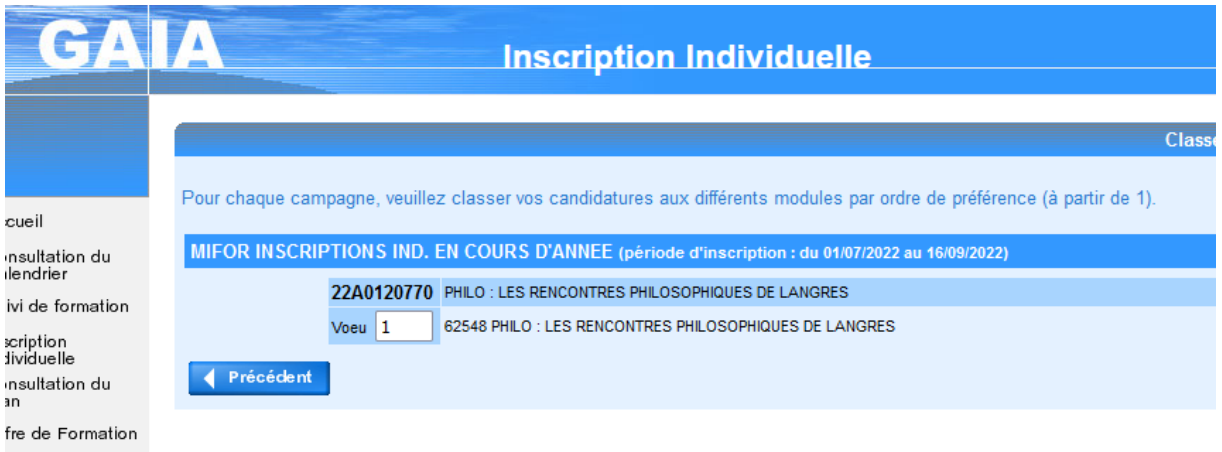

Puis clic à nouveau sur SUIVANT :

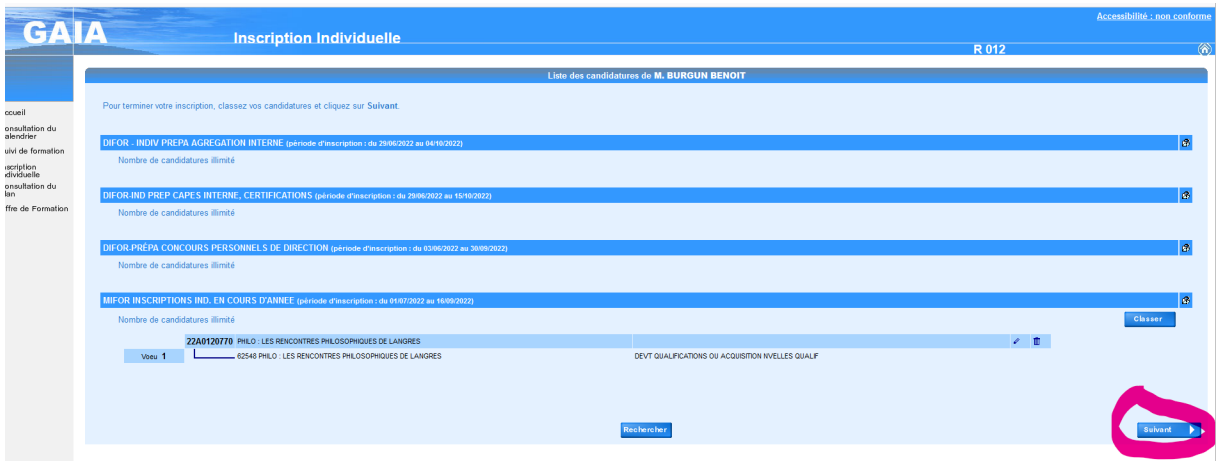

# Sur l'écran suivant

Vous pouvez demander l'envoi d'une confirmation d'inscription par email : c'est facultatif.

Cochez si vous désirez l'envoi d'une confirmation.

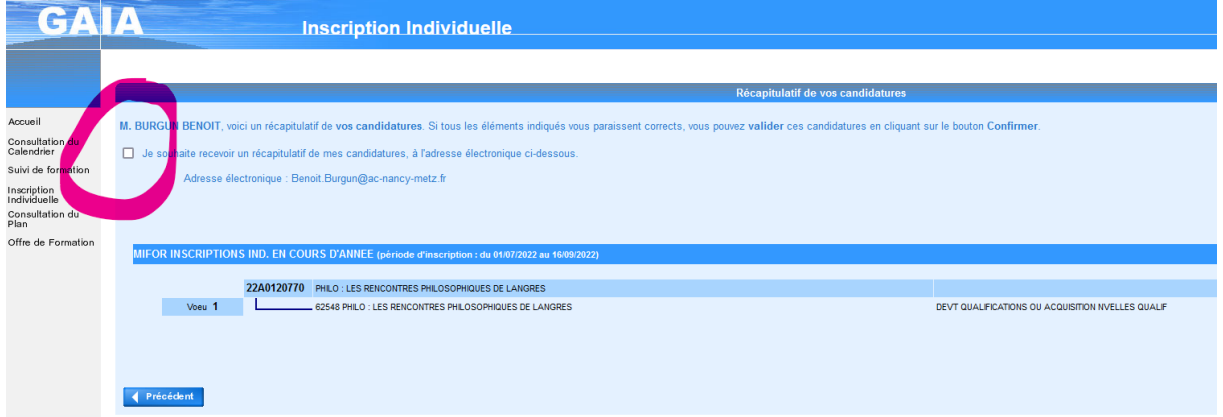

# Dernier écran de confirmation :

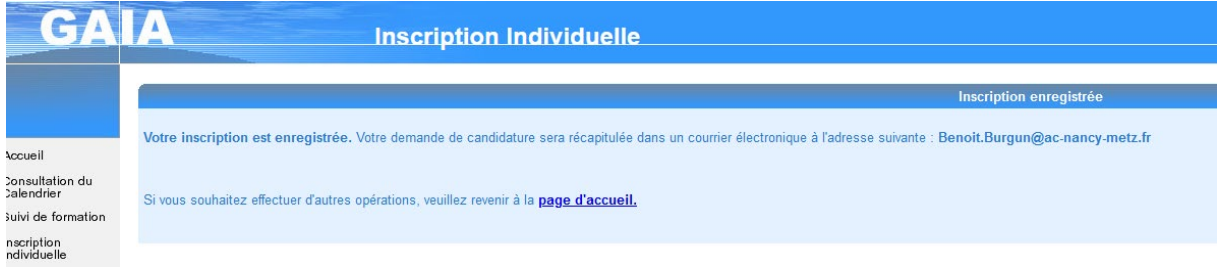

Il est à noter qu'à tout moment – pendant que la campagne est ouverte - vous pouvez vous désinscrire.